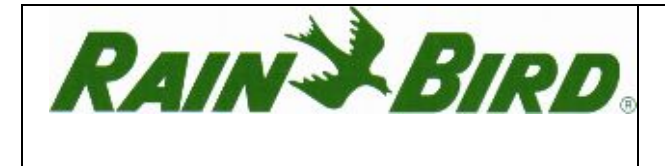

WP 2 / WP 4 / WP 6 / WP 8 Elemes Vezérlő, Használati Útmutató

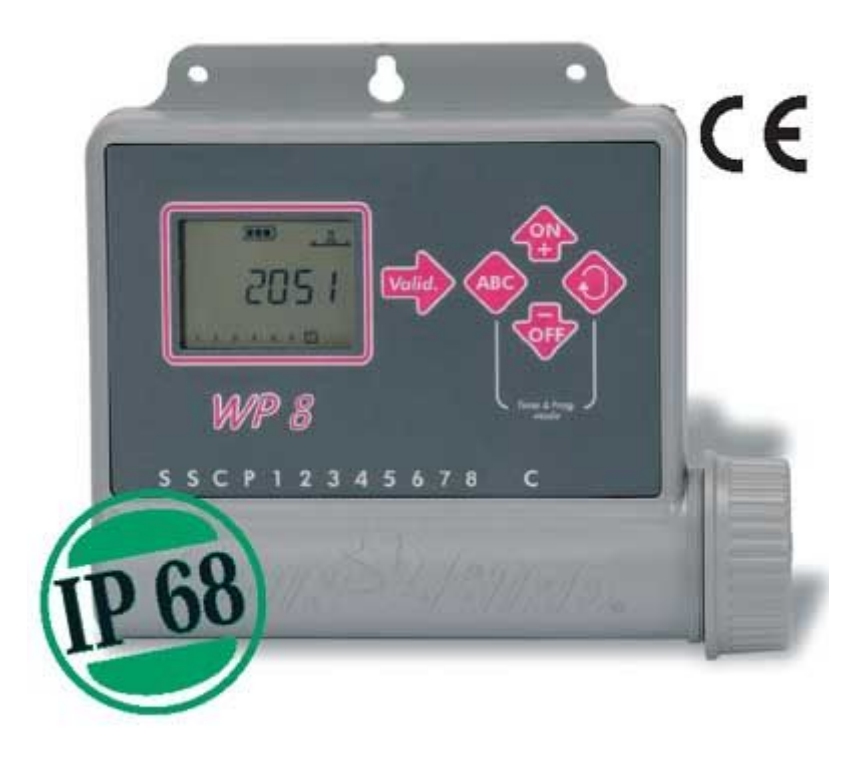

# **CSATLAKOZÁS A MÁGNESSZELEPHEZ**

# **MEGJEGYZÉS:MIELŐTT AZ ELEMEKET BEHELYEZNÉ, VÉGEZZE EL AZ ELEKTROMOS BEKÖTÉST.**

#### **A vezérlő kapacitása**

A vezérlő zónánként egy 9V-os Rain Bird szolenoidot működtet és lehetőség van egy 9V-os szolenoiddal szerelt mesterszelep használatára is.

A vezérlőt és a szelepeket kisfeszültségű földkábellel kösse össze!

Ügyeljen rá, hogy minden kötés vízmentesen legyen szigetelve.

Használia a termék dobozában található Rain Bird "King" vízmentes csatlakozókat vagy vásároljon Rain Bird DBR vízmentes csatlakozókat.

#### **Lásd a kötési diagram.**

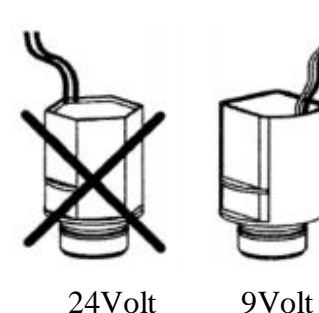

**Mesterszelep:** A P-vel jelölt csatlakozás a mesterszelep bekötésére szolgál. ERŐSEN AJÁNLOTT a mesterszelep használata, hogy biztosítsa a rendszer megfelelő működését abban az esetben, ha például a szelephez vezető kábel sérülne, stb..

#### **Fontos:**

1.5 mm<sup>2</sup> átmérőjű vezeték esetén, a vezérlő és a szelep között maximum 30 m hosszú kábelt lehet használni.

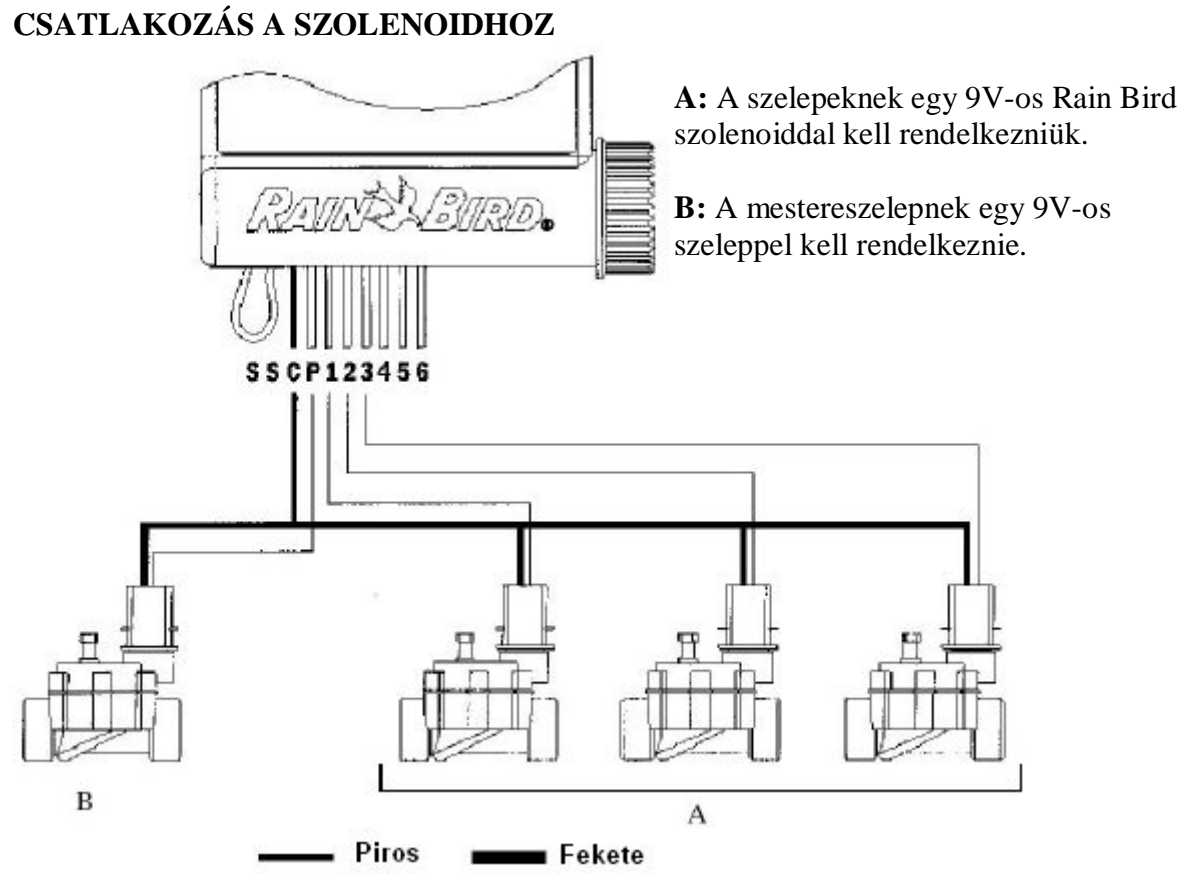

# **CSATLAKOZÁS AZ ESŐÉRZÉKELŐHÖZ (VÁLASZTHATÓ)**

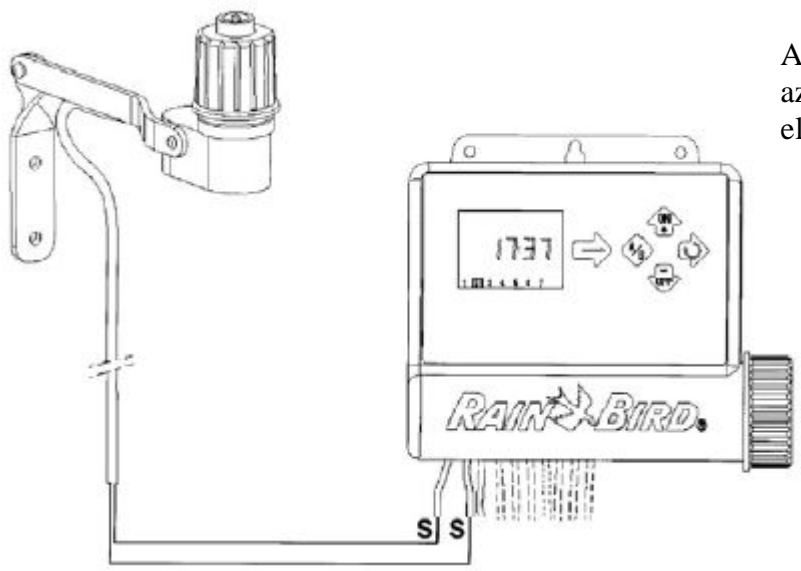

Az aktív esőérzékelő bemenet azonnal leállítja az öntözést, ha elered az eső.

**Megjegyzés:** Az ikon minden menüben látható, ha az esőérzékelő működésbe lépett.

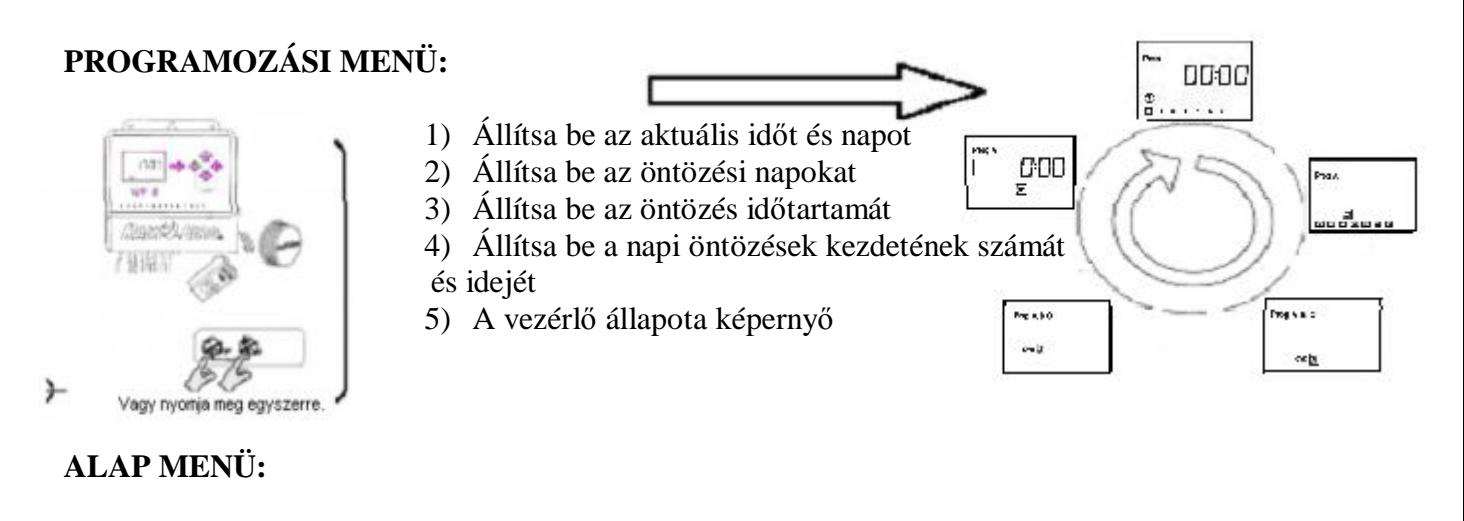

- 1) A vezérlő állapota képernyő
- 2) Az öntözés szüneteltetése
- 3) Évszak szerinti igazítás (%-os állítás)
- 4) Kézi indítás, 1 zóna
- 5) Kézi indítás, 1 ciklus
- 6) A zónák tesztelése
- 7) A rendszer elindítása/leállítása

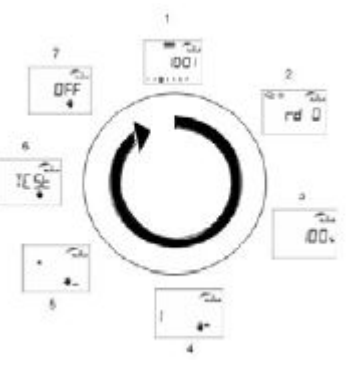

#### **AZ ELEMEK CSATLAKOZATÁSA:**

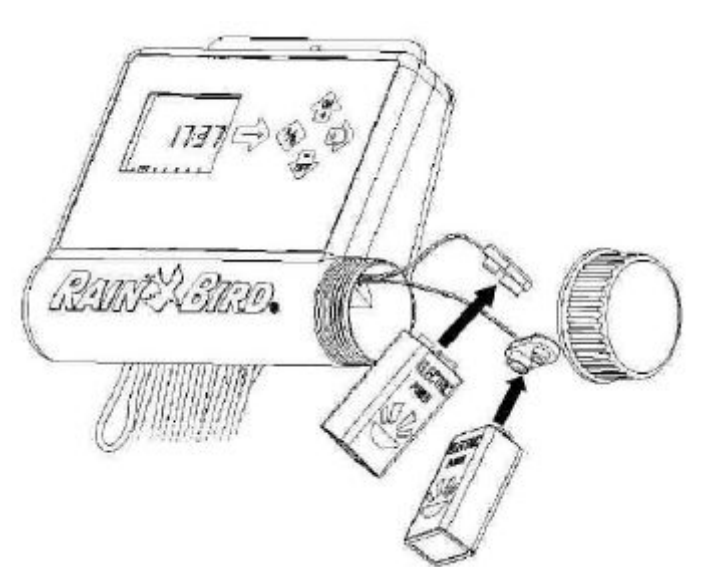

Indítás/Programozás: Csatlakoztasson két 9V-os alkáli elemet.

Amint az elemet behelyezte, ez a képernyő fog megjelenni:

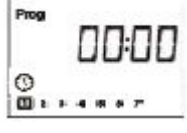

 $\blacksquare$ 

**Fontos**: Ez az ikon azt jelenti, hogy ki kell cserélje az elemet.

Minden esetben cserélje ki mindkét elemet.

**Megjegyzés**: A képernyő automatikusan lekapcsol, ha 1 percig nem nyomunk meg egy gombot, ezzel növeli az elem élettartalmát.

## **2 –PROGRAMOZÁSI MENÜ:**

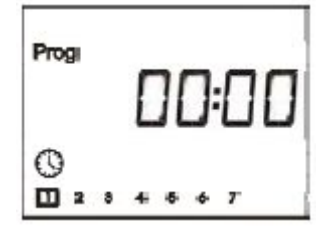

A WP vezérlők "védett" menüvel rendelkezik, hogy megvédje program ütemezéseket a véletlen változtatásoktól. Ebbe a menübe így léphet be:

- Csatlakoztassa a 9V-os elemet

- Nyomja meg mindkét gombot egyszerre: és és  $\bullet$ 

**Megjegyzés**: Amint a programozó menübe lépett, a képernyőn megjelenik a "**PROG**" felírat.

#### **Az idő és a nap beállítás**

Megjegyzés: Ha mindhárom adatot beállította akkor nyomja meg szinta gombot a következő képernyőre való lépéshez.

#### **1.1.1) A pontos idő beállítása**

Használja a és gombokat az órák beállításához.

A beállítások elfogadásához és a következő lépésre ugráshoz nyomja meg a gombot.

Használia a és gombokat a percek beállításához.

Ha el szeretné menteni a beállításokat és szeretne a következő lépésre ugrani, nyomja meg a

gombot.

# **1.1.2) Az aktuális nap beállítása**

Nyomja meg a gombot a kurzor léptetéséhez az 1-7-ig számozott hét napja között. (1=Hétfő, 2=Kedd, stb.) Jelölje ki a hét aktuális napját! Példa: Ma szerda van. Jelölje ki a hármast!

A beállítások elfogadásához és a következő lépésre ugráshoz nyomja meg a

# **1.2) Az öntözési napok beállítása**

Nyomja meg a gombot a kurzor léptetéséhez az 1-7-ig számozott hét napja között.

A és gombok az öntözési napok kijelölésére, ill. megszűntetésére szolgálnak. Az öntözési nap kijelöléséhez vigye a kurzort a megfelelő zónára majd nyomja meg a

gombot.

Ha több öntözési program beállítása szükséges nyomia meg az gombot és ismételje meg a fenti lépéseket.

A beállítások elfogadásához és a következő lépésre ugráshoz nyomja meg a szombot.

# **1.3) A zónák futási idejének módosítása és programhoz rendelése**

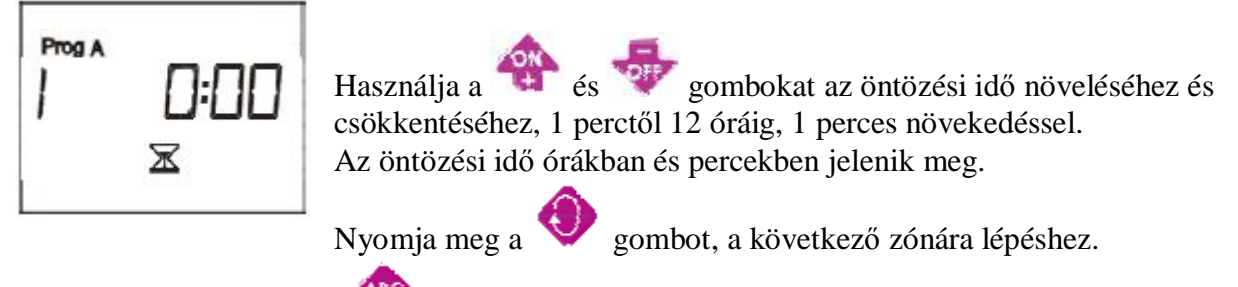

Ismételve nyomja meg az **gombot a kiválasztott zóna programhoz** rendeléséhez.

Miután elvégezte a fenti beállításokat a **köld a gombbal léphet a következő képernyőre.** 

# **1.4) A napi öntözés indítási időpontjának megadása**

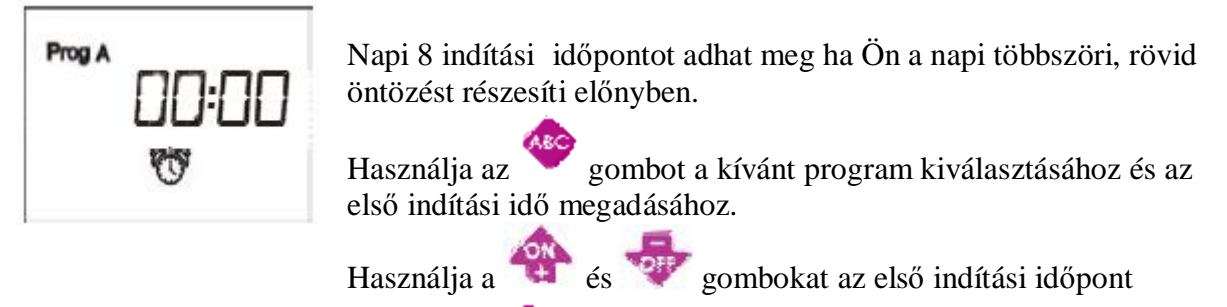

megadásához. Ezután nyomja meg a gombot a következő indítási időpont beállításához. A fenti módszert használva állítsa be az Önnek szükséges indítások számát.

**Megjegyzés**: Nem szükséges mind a 8 indítási időpont használata! A vezérlő automatikusan kitölti az indítási időpontokat növekvő sorrendben 0:00-tól 23:59-ig.

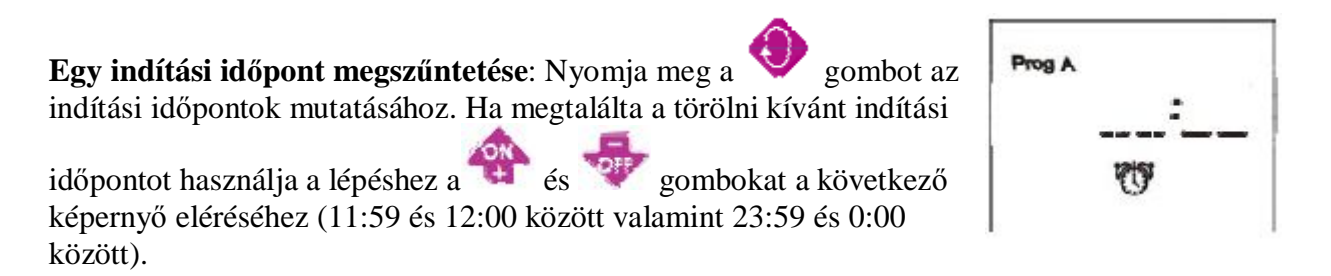

A programok összes indítási idejének megadásával az alapbeállítások véget értek.

Nyomja meg a gombot a programozó menü elhagyásához. A vezérlő állapotát jelző képernyő fog megjelenni.

# **2.1) A vezérlő állapotát jelző képernyő**

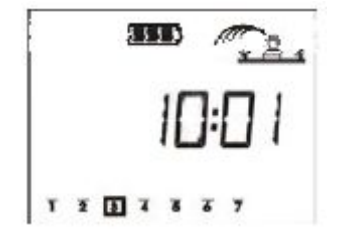

Ez a képernyő mutatja a pontos időt, a rendszer állapotát (bekapcsolva/kikapcsolva), stb. Ha kijelző üres és megnyom egy gombot, ez a kép jelenik meg.

**Megjegyzés:** A programozáshoz való visszatéréshez nyomja meg

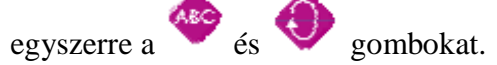

## **2.2) Az öntözés szüneteltetése**

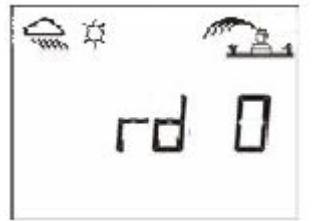

Esős időszakok alatt beállíthat 1-15 napig terjedő szünetet, amíg az automata öntözőrendszer nem üzemel. Nyomja meg a  $\sim$  vagy

gombot a beállítás elvégzéséhez.

A  $\leftarrow$   $\star$   $\star$   $\star$   $\star$  ikonok minden képernyőn láthatóak lesznek.

A vezérlő visszaszámlálás formájában minden nap jelzi hány nap van még hátra az automatikus öntözés visszaállításáig. A beállított napok lejártával a vezérlő automatikusan újraindul és az automatikus öntözés újra üzemel a beállított időpontokon. **Megjegyzés:** az öntözés szüneteltetésének megszűntetéséhez lépjen be a menübe és állítsa 0 ra a napok számát. Az öntözés szüneteltetése alatt a manuális indítások továbbra is üzemelnek.

# **2.3) Szezonális (%-os) állítás**

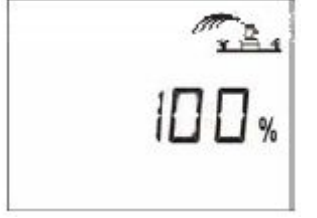

A vezérlő rendelkezik egy százalékos állítási rendszerrel aminek segítségével a programok újra írása nélkül állíthat a futási időkön 0- 200%-ig. A 100%-os beállítás azt jelzi, hogy a zóna a programozásnak megfelelő ideig fut. A szezonális állítás hasznos lehet az öntözési idők visszavételéhez csapadékosabb időjárás esetén valamint az idők növeléséhez szárazság esetén.

Használja a vagy gombokat az öntözési idő növeléséhez vagy csökkentéséhez 10%-os léptetésekkel.

**Példa**: a kijelzőn a "80" azt jelenti, hogy Ön 20%-kal csökkentette az öntözési időt. Egy 10 perces öntözés amit Ön előzőleg beállított 8 percre csökken. A futás idő csökkenése vagy növekedése nem jelenik meg a kijelzőn. A % megjelenése a képernyőn azt jelenti, hogy a szezonális állítás használatban van.

A szezonális állítás kikapcsolásához hívja elő a % jelet és állítsa 100%-ra.

# **2.4) Kézi indítás, 1 zóna**

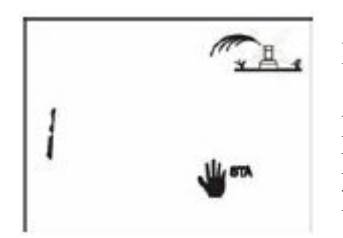

Használja a gombot a kívánt zóna kiválasztásához.

Ezután nyomja meg a gombot. Az öntözés elindul, amit a képernyőn egy villogó szórófej jelez. A kijelző visszaszámolja a hátra maradt öntözési időt 1 perces csökkenéssel. Ez megegyezik az 1.3-as pontban található öntözési idő beállításával.

Ha a programozott idő lejárta előtt szeretné leállítani az öntözést nyomia meg a gombot. A villogó szórófej eltűnik.

# **2.5) Kézi indítás, 1 program**

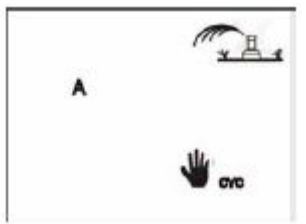

A ciklus a programhoz rendelt összes zóna egymás utáni lefutásából

áll. Használja az gombot a program kiválasztásához. Miután

kiválasztotta a programot nyomja meg a  $H$  gombot a ciklus elindításához. A szórófej villogni kezd.

Az első zóna száma megjelenik a kijelzőn és megkezdődik az öntözési idő visszaszámlálása. A hátralévő zónák folyamatosan következnek.

Ha a programozott zónák lefutása előtt szeretné leállítani az öntözést nyomja meg a gombot. A villogó szórófej eltűnik.

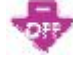

#### **2.6) A zónák tesztelése**

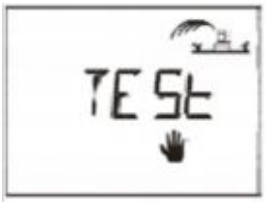

Ez a funkció a vezérlőhöz kapcsolt összes szelepet leteszteli 2 perces ciklusokat használva, hogy meg tudjon bizonyosodni a rendszer hibátlan működéséről.

Nyomja megy a gombot a ciklus elindításához. A zóna

léptetéséhez a beállított öntözési idő letelte előtt a **gombbal** tud váltani. A tesztelés ideje alatt a TEST felírat és a hátralévő öntözési idő látható a kijelzőn.

A tesztelés leállításához nyomia meg a **költő** gombot.

# **2.7) A rendszer ki- és bekapcsolása**

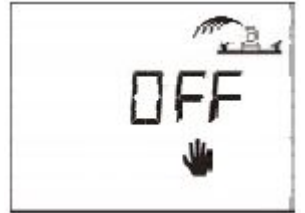

A rendszer alaphelyzetben be van kapcsolva, ami engedélyezi a programozott öntözés lefutását. Megakadályozhatja az öntözést (csapadékos időjárás esetén) anélkül, hogy a korábban beállított programokon módosítást hajtana végre. Az ON és OFF felírat villog

az X-el áthúzott szórófej mellett. Nyomja meg a gombot az

öntözés megszűntetéséhez. Az X megszűnik villogni.

Ha a <sup>valle</sup> gomb segítségével léptet a menük között, láthatja, hogy a most már nem villogó X-el áthúzott szórófej mindenhol megjelenik. Az öntözés ki van kapcsolva automata és kézi üzemmód esetén egyaránt.

Az öntözés visszaállításához tartsa nyomva a gombot, amíg a villogó X meg nem jelenik a kijelző tetején.

Ezután nyomia meg a gombot, az X el fog tűnni és az öntözés ismét üzemel.

#### **2.8) Hibaelhárítás**

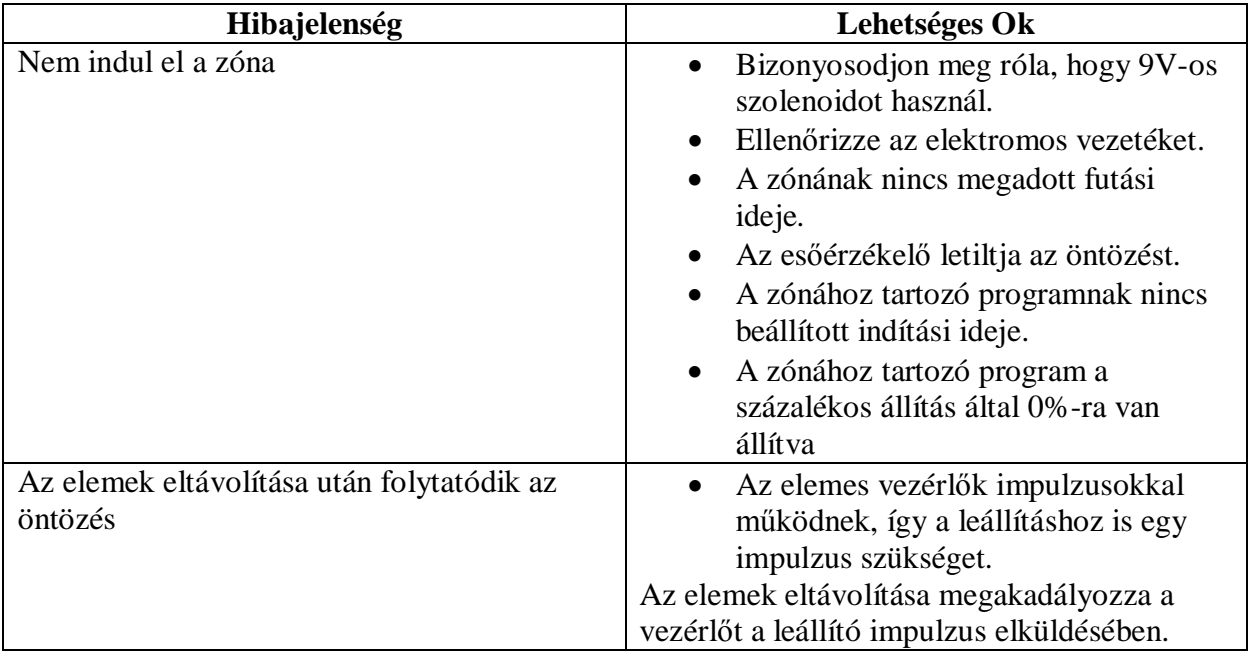